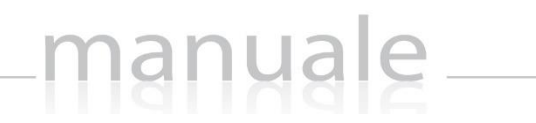

# SERVIZI WEB di SCUOLA DIGITALE

axios 1

(Manuale lato Utente)

APPLICAZIONE Servizi Web DATA CREAZIONE DOCUMENTO 14/02/2020 VERSIONE 1.0.1 DATA ULTIMO AGGIORNAMENTO 14/02/2020

Copyright©2019, Axios Italia

# manuale —

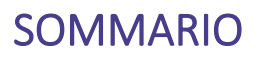

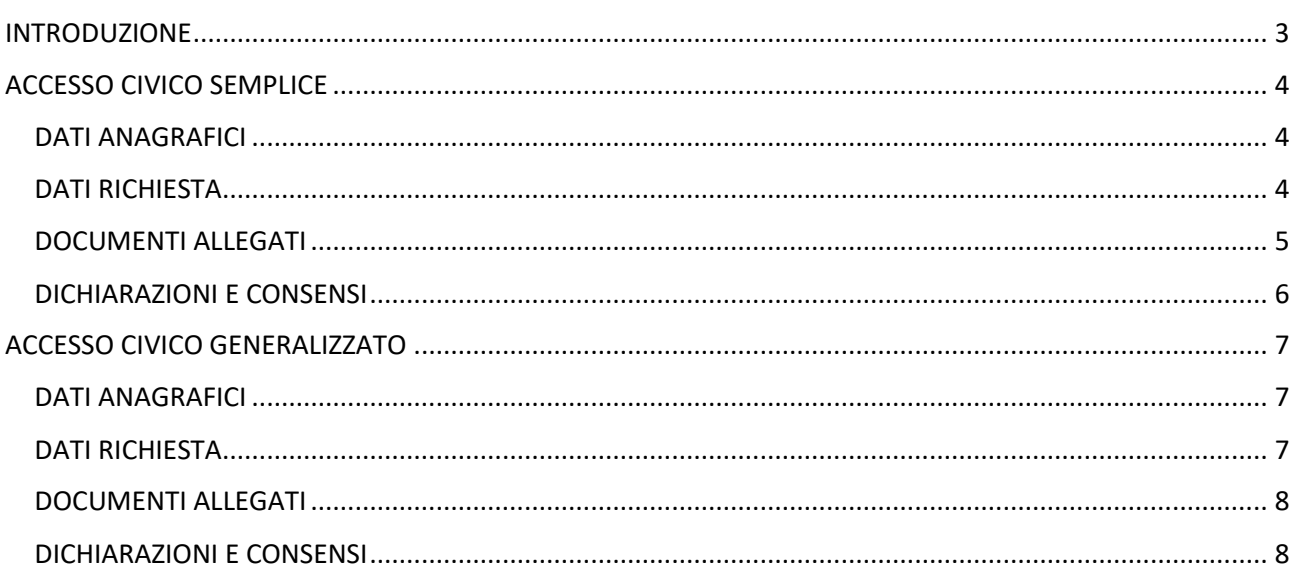

### APPLICAZIONE Servizi Web 14/02/2020 14/02/2020 DATA CREAZIONE DOCUMENTO **VERSIONE**  $1.0.1$ DATA ULTIMO AGGIORNAMENTO

Copyright<sup>©</sup>2019, Axios Italia

# manuale

<span id="page-2-0"></span>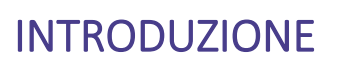

Tramite questa applicazione è possibile richiedere all'Istituzione Scolastica documenti, informazioni o dati per i quali sussiste l'obbligo di pubblicazione da parte delle pubbliche amministrazioni ai sensi della normativa vigente nei casi in cui sia stata omessa la loro pubblicazione. (art. 5 del D.Lgs 33/2013)

3

Una volta cliccato sul link corrispondente sul sito della scuola, la pagina web che permetterà di inoltrare la propria richiesta si presenta come la figura seguente:

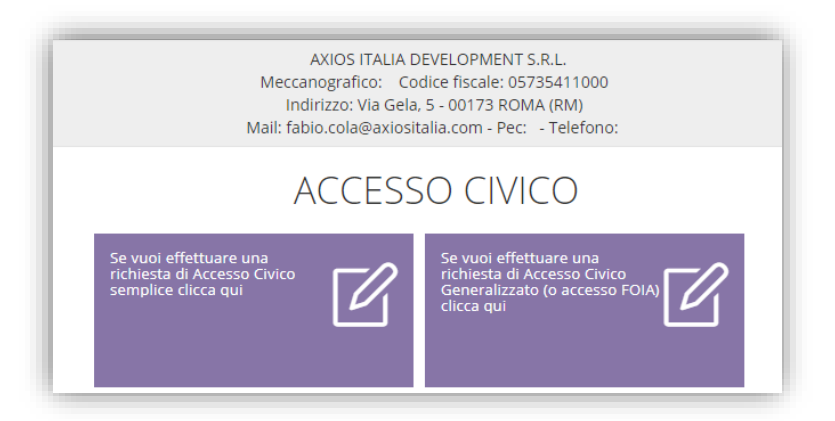

È possibile scegliere se si voglia effettuare una richiesta "semplice" o una richiesta "generalizzata" cliccando sulla tile (mattonella) corrispondente.

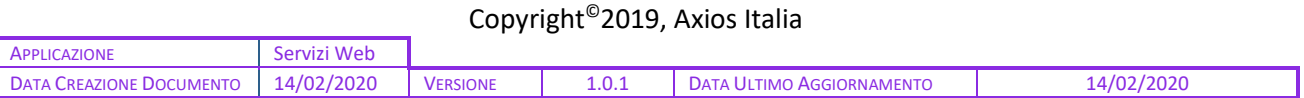

# manuale

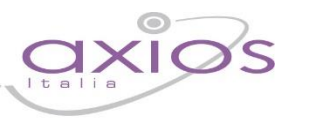

4

# <span id="page-3-0"></span>ACCESSO CIVICO SEMPLICE

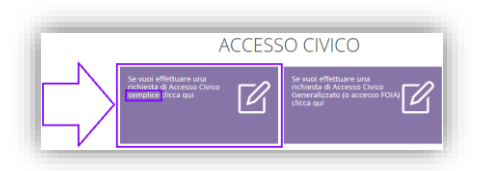

Cliccando sull'apposita icona per l'inserimento di una richiesta di Accesso Civico **SEMPLICE**, il programma mostrerà un modello di compilazione direttamente on-line. Ricordiamo che i campi contrassegnati con l'\* sono obbligatori.

Il form di compilazione è suddiviso in sezioni che andiamo ad analizzare.

### <span id="page-3-1"></span>DATI ANAGRAFICI

In questa sezione occorrerà inserire i propri dati anagrafici prestando attenzione ai campi obbligatori.

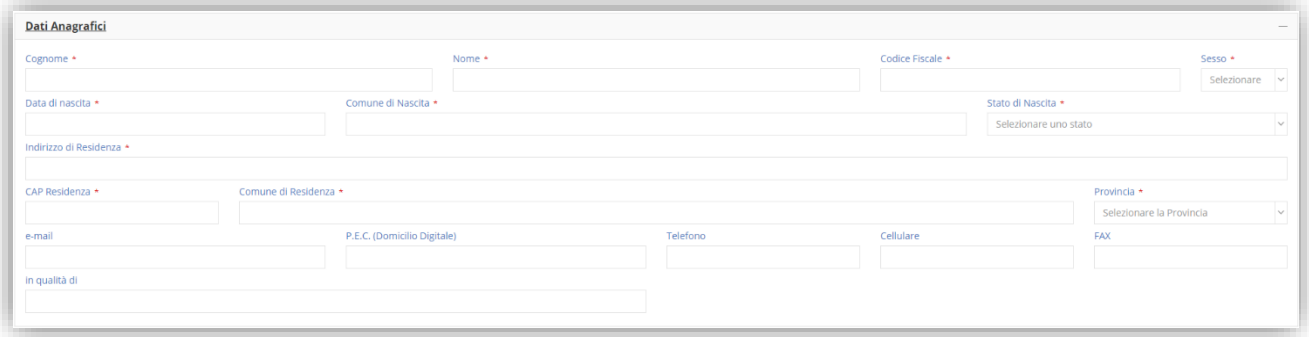

# <span id="page-3-2"></span>DATI RICHIESTA

In questa sezione è possibile inserire i riferimenti dei documenti, dati o informazioni che si vogliono visualizzare.

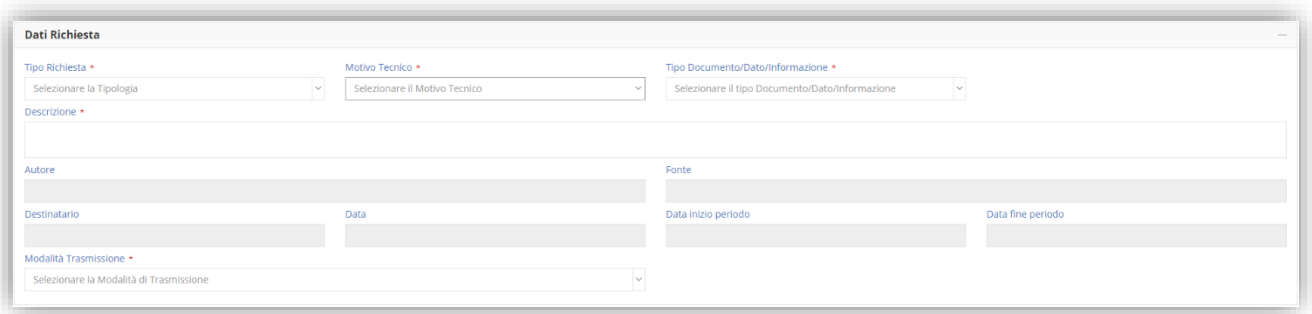

Analizziamo nel dettaglio i vari campi ricordando sempre che quelli con l'\* sono obbligatori:

- **Tipo Richiesta:** sono le tipologie messe a disposizione dalla scuola, per cui occorrerà selezionarne una.
- **Motivo Tecnico:** occorre selezionare il motivo per cui si sta richiedendo l'accesso tra:

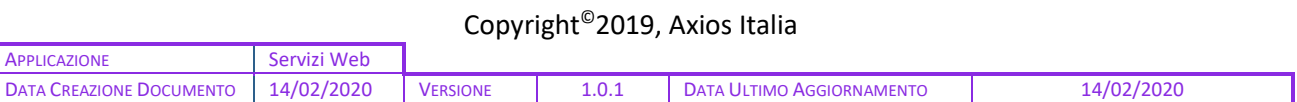

### ➢ Omessa Pubblicazione

manual

- ➢ Pubblicazione Parziale
- **Tipo Documento/Dato/Informazione:** occorre specificare che tipo di accesso civico si richiede, ossia se si vuole prendere visione di un documento, un dato specifico o un'informazione. In base alla scelta effettuata si abilitano o meno i campi relativi all'autore o alla fonte.

5

- **Descrizione:** occorre inserire una descrizione per meglio specificare la richiesta che si sta effettuando.
- **Autore/Destinatario/Data:** questi campi (non obbligatori) si abilitano nel momento in cui si opta per la scelta "**DOCUMENTO**".
- **Fonte/Data inizio periodo/Data fine periodo:** questi campi (non obbligatori) si abilitano nel momento in cui si opta per la scelta "**DATO**" o "**INFORMAZIONE**".
- **Modalità Trasmissione:** in questo menu a tendina troviamo diverse opzioni su come si desidera accedere al documento o ai dati richiesti

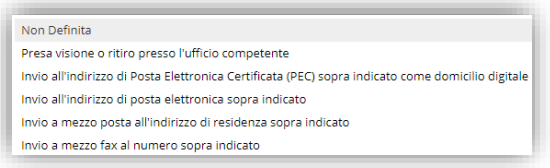

Ovviamente se si sceglie di ottenere le informazioni tramite posta elettronica, PER o FAX, ci si accerti di averli inseriti nei dati anagrafici.

### <span id="page-4-0"></span>DOCUMENTI ALLEGATI

In questa sezione si dovranno caricare i documenti richiesti, documenti obbligatori.

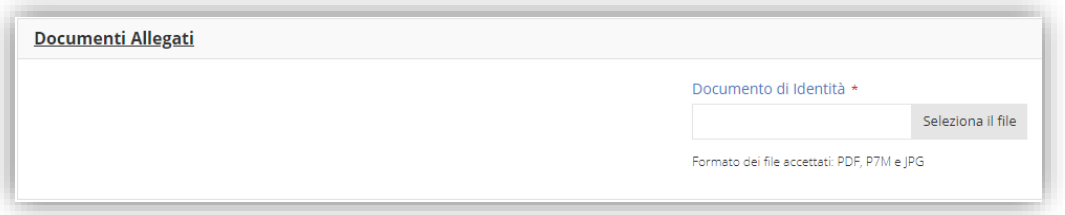

Tramite il pulsante seleziona il file è possibile richiamare dal computer su cui si sta facendo la richiesta il file relativo al documento di identità.

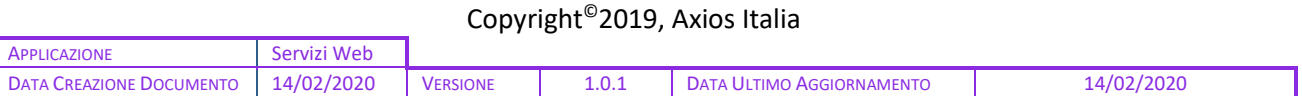

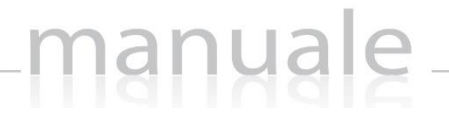

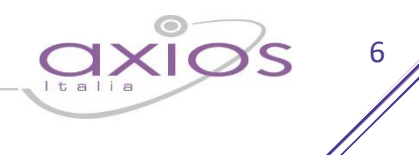

# <span id="page-5-0"></span>DICHIARAZIONI E CONSENSI

Quest'ultima sezione serve per dare il proprio consenso al trattamento dei dati personali.

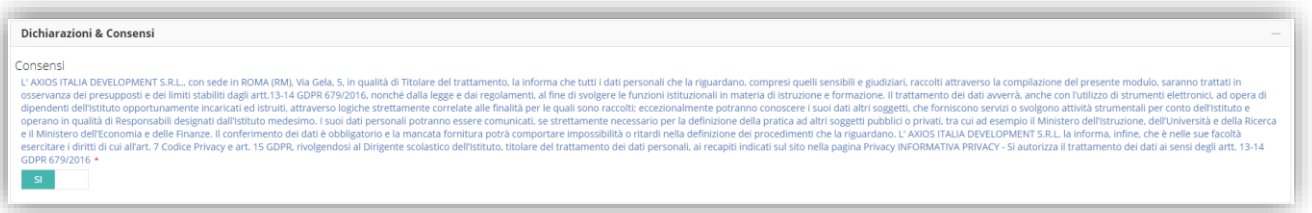

Per confermare occorrerà cliccare sulla casellina per trasformare il  $\Box$  No in  $\Box$  in

Una volta compilato il modello in tutte le sue parti occorrerà cliccare sul tasto BSalva posto in alto a sinistra per inoltrare la domanda alla scuola.

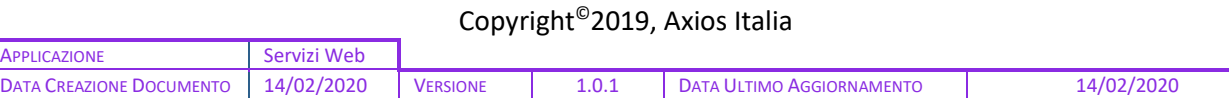

# manuale

<span id="page-6-0"></span>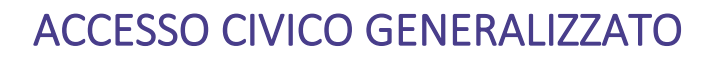

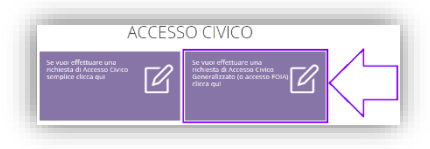

Cliccando sull'apposita icona per l'inserimento di una richiesta di Accesso Civico **GENERALIZZATO**, il programma mostrerà un modello di compilazione direttamente on-line. Ricordiamo che i campi contrassegnati con l'\* sono obbligatori.

7

Il form di compilazione è suddiviso in sezioni che andiamo ad analizzare.

## <span id="page-6-1"></span>DATI ANAGRAFICI

In questa sezione occorrerà inserire i propri dati anagrafici prestando attenzione ai campi obbligatori.

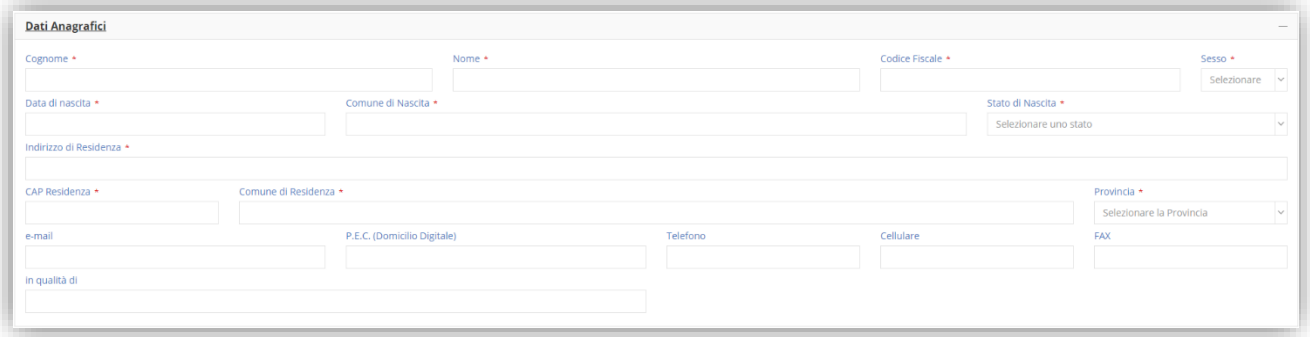

# <span id="page-6-2"></span>DATI RICHIESTA

In questa sezione è possibile inserire i riferimenti dei documenti, dati o informazioni che si vogliono visualizzare.

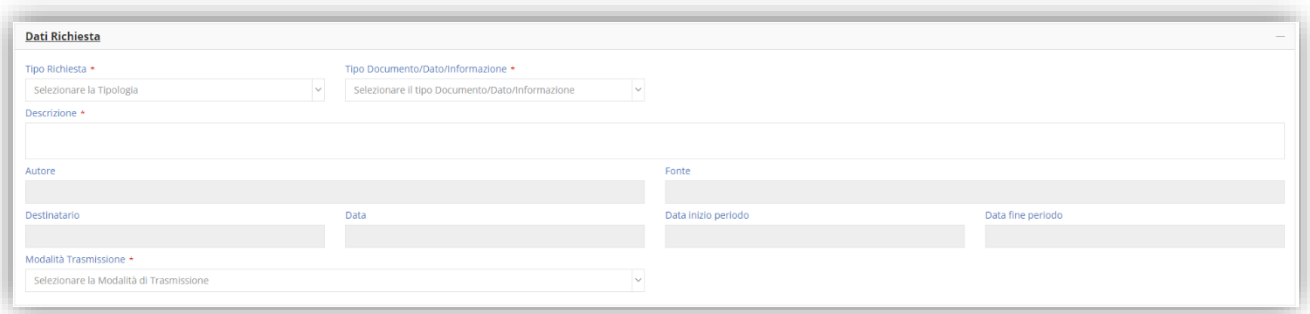

Analizziamo nel dettaglio i vari campi ricordando sempre che quelli con l'\* sono obbligatori:

- **Tipo Richiesta:** sono le tipologie messe a disposizione dalla scuola, per cui occorrerà selezionarne una.
- **Tipo Documento/Dato/Informazione:** occorre specificare che tipo di accesso civico si richiede, ossia se si vuole prendere visione di un documento, un dato specifico o un'informazione. In base alla scelta effettuata si abilitano o meno i campi relativi all'autore o alla fonte.

Copyright©2019, Axios Italia

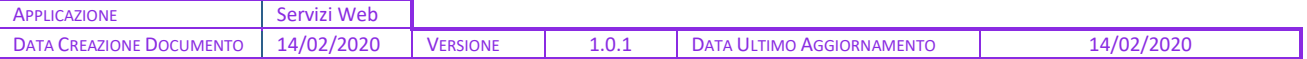

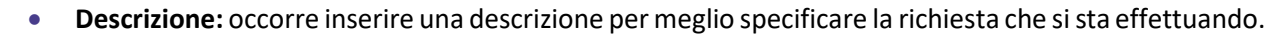

anuale

8

- **Autore/Destinatario/Data:** questi campi (non obbligatori) si abilitano nel momento in cui si opta per la scelta "**DOCUMENTO**".
- **Fonte/Data inizio periodo/Data fine periodo:** questi campi (non obbligatori) si abilitano nel momento in cui si opta per la scelta "**DATO**" o "**INFORMAZIONE**".
- **Modalità Trasmissione:** in questo menu a tendina troviamo diverse opzioni su come si desidera accedere al documento o ai dati richiesti

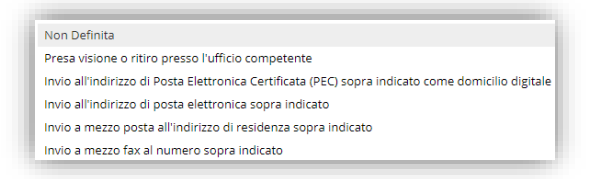

Ovviamente se si sceglie di ottenere le informazioni tramite posta elettronica, PER o FAX, ci si accerti di averli inseriti nei dati anagrafici.

### <span id="page-7-0"></span>DOCUMENTI ALLEGATI

In questa sezione si dovranno caricare i documenti richiesti, documenti obbligatori.

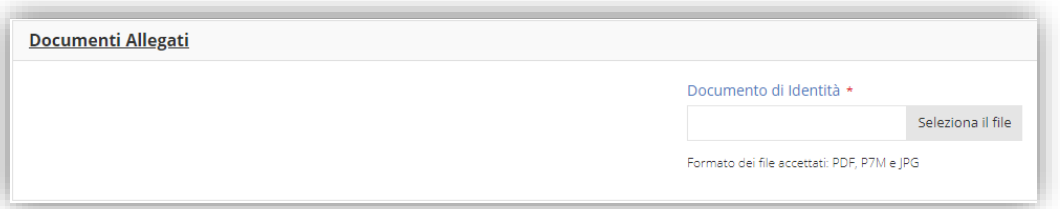

Tramite il pulsante seleziona il file è possibile richiamare dal computer su cui si sta facendo la richiesta il file relativo al documento di identità.

### <span id="page-7-1"></span>DICHIARAZIONI E CONSENSI

Quest'ultima sezione serve per dare il proprio consenso al trattamento dei dati personali.

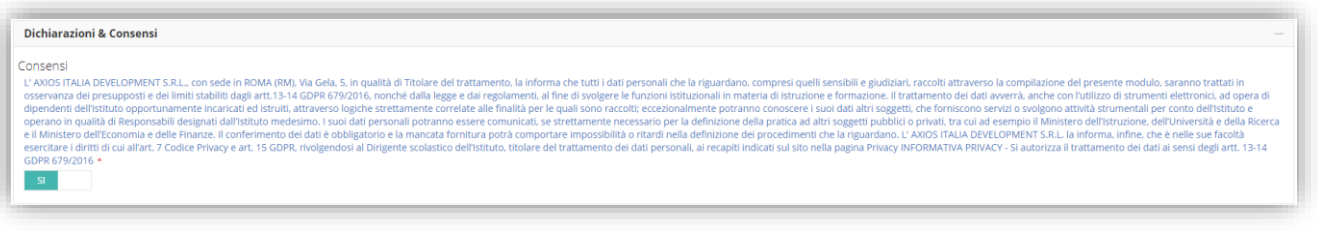

Per confermare occorrerà cliccare sulla casellina per trasformare il  $\Box$   $\Box$  in  $\Box$ 

Una volta compilato il modello in tutte le sue parti occorrerà cliccare sul tasto **PSalva** posto in alto a sinistra per inoltrare la domanda alla scuola.

Copyright©2019, Axios Italia

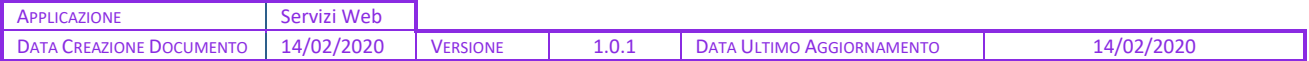